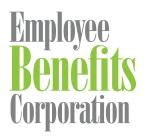

## Submitting Claims

| Add claim       | lines                            |                                            | Track                                 |
|-----------------|----------------------------------|--------------------------------------------|---------------------------------------|
|                 | Plan Type *                      | Choose                                     |                                       |
| HSA<br>ount His | Service Start Date *             | mm/dd/yyyy                                 | Upcoming Payments<br>Processed Claims |
| uteEase         | Service End Date *               | mm/dd/yyyy                                 | Payment Details                       |
|                 | Amount *                         | e.g. '500.00'                              |                                       |
|                 | Provider *                       | Choose v                                   | Submit                                |
| and Mat         |                                  | Enter new provider  Clear + Add Claim Line | Submit a New Claim                    |
| Add surger      | orting documentation () What she |                                            |                                       |

## Any device, any time.

Submitting your claims online or through the EBC Mobile app helps you better manage your claims at home or on the go. If you don't have an account set up, you can create your account online or on EBC Mobile by selecting *Register* on the login screen.

## Submitting Claims Online

- 1. Visit <u>www.ebcflex.com</u> and log in as a participant.
- 2. Select **Submit a New Claim** [A] in the menu and enter your claim information.
- 3. Attach the required documentation to your claim.
- 4. Review and submit your claim information and documentation.

## Submitting Claims with EBC Mobile

- Login to your EBC Mobile account. If you don't have the EBC Mobile app, you can download it from the <u>App Store</u> or <u>Google Play</u>.
- 2. Select *Submit a Claim* [B] at the bottom of your screen and enter your claim information.
- 3. Attach the required documentation to your claim.
- 4. Review and submit your claim information and documentation.

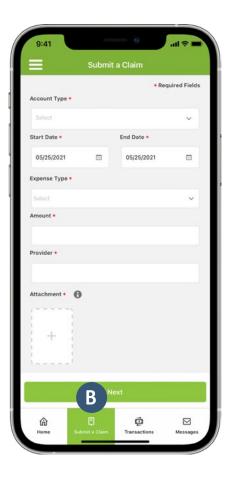